# 2023 471 instructions

**Before starting the 471, make sure you have a contract uploaded to the EPC. Basic Information**

1. Make sure the entity information is correct

2. Enter Application nickname. Choose something you can easily recognize (ie Library 471 Cat1 2022

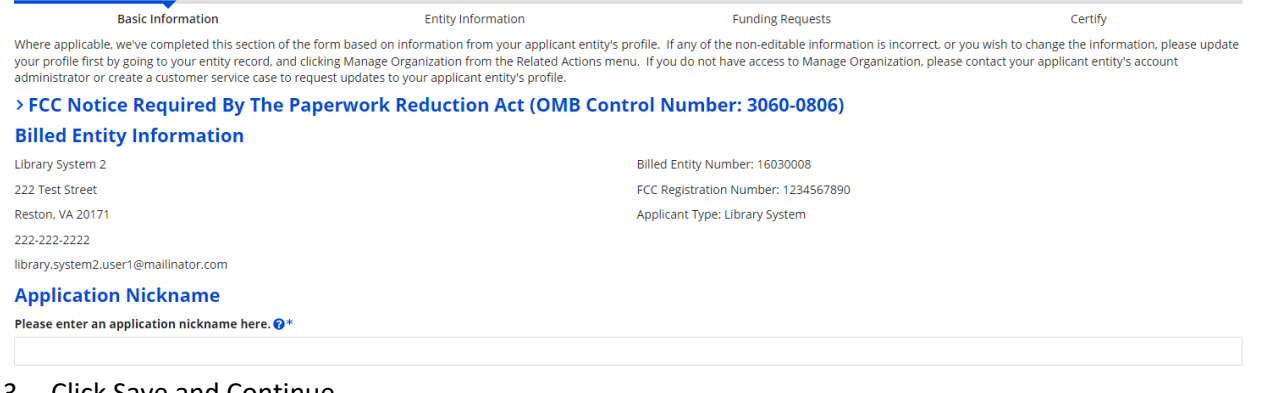

- 3. Click Save and Continue
- 4. Click Yes for the main contact

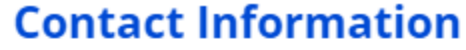

Are you the main contact person?

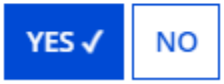

- 5. Leave holiday/summer contact blank
- 6. Click Save and Continue

## **Entity Information**

1. Choose your Category of Service (you need two different 471 for each Category) **Category of Service** 

What is the category of service for the product and services that you are requesting?

You can only select one Category of Service per FCC Form 471. You can submit a second application for the other Category of Service.

## **CATEGORY 1√**

- Data Transmission and/or Internet Access
- 2. Click save and Continue
- 3. Verify entity information is correct
- 4. You should not have related entities unless you have a branch
- 5. Click Save and continue
- 6. Verify your discount is correct
- 7. Click Save and Continue

# **Category 1 Funding Request**

## **CATEGORY 2**

- Basic Maintenance of Internal Connections
- Internal Connections
- · Managed Internal Broadband Services

# 1. Click Add FRN

## **Funding Requests**

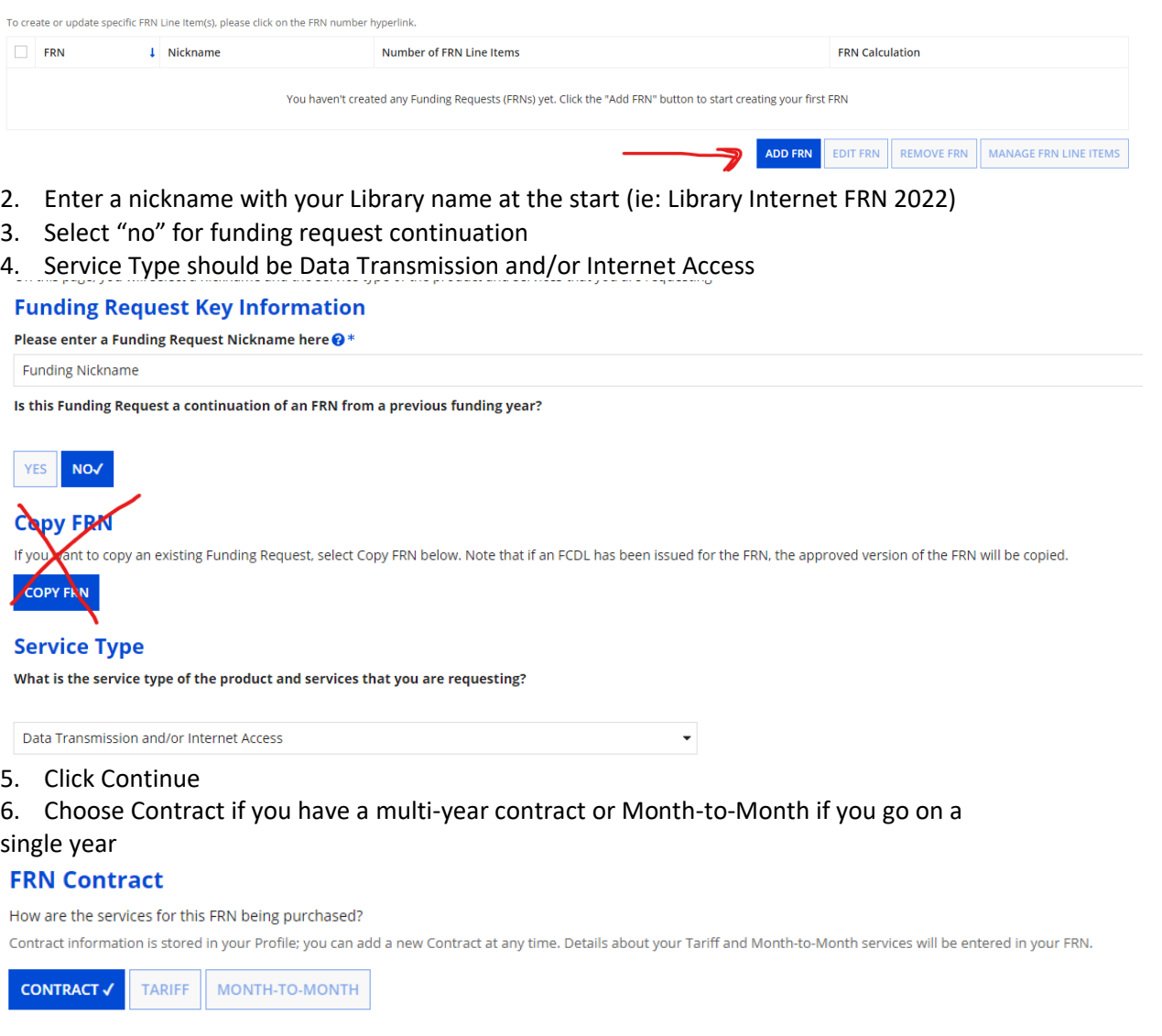

# 7. Search by your BEN to find your contract

a. NOTE: if you are starting a new round of voluntary extensions you will need to upload your contract; if you are in your voluntary extensions period you need to connect your original contract; if you're Month-to-Month you will need to have a bill or invoice to indicate commitment.

Next, you will associate a contract to your FRN. Please search for a contract below and select one to associate it to the FRN.  $\times$ Associate a Contract **Search by Creating Organization BEN** Search by Nickname (All or Partial) 16030008 Please note that BEN is a required field and you can use other search fields to narrow down your result. Search by Contract No. Search by Contract ID

CLEAR FILTERS SEARCH

- 8. Select your contract and verify the information is correct
- 9. Service start date should be July 1, 2023

## 10. The date the contract expires for current term should be June 30, 2024

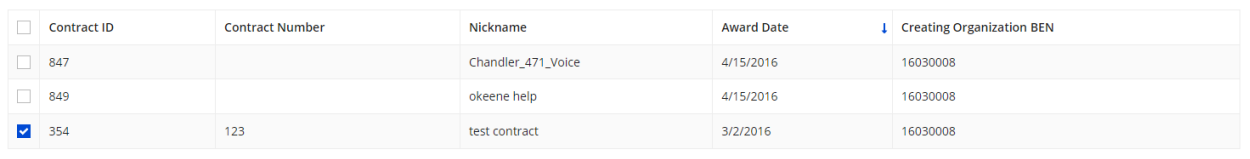

## **Contract Summary - test contract**

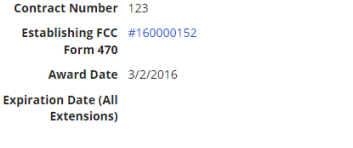

**Account Number** 123 Service Provider USAC Service Provider Organization 1 (SPIN: 14010001) **Includes Voluntary** No Extensions? **Remaining Voluntary Extensions Total Remaining** 

**Contract Length** 

#### **Pricing Confidentiality**

There is no rule, statue, or other restriction which prohibits publication of the specific pricing information for this contract.

### **Contract Information (Additional)**

What is the service start date?  $\bigcirc^*$ 07/01/2022 盖

What is the date your contract expires for the current term of the contract?  $\bigcirc$ 06/30/2024 一曲

 $\sim 10^{-11}$ 

Enter the date when services will start for this Funding Year

## 11. Click Continue

# 12. Select "No" for fiber request key information (Note: unless you have special construction charges)

## 13. Click Continue

#### **Fiber Request Key Information**

Does this FRN include a request for any of the following eligible broadband options?

- . Special construction. One-time, upfront costs associated with building out leased lit fiber, leased dark fiber, or a self-provisioned network (i.e. special construction charges), or wireless service; and/or
- Maintenance and operations. Costs associated with the maintenance and operations for either a leased dark fiber or self-provisioned network; and/o<br>• Maintenance and operations. Costs associated with the maintenance and o
- . Network equipment. Costs associated with the purchase of Network Equipment needed to make leased dark fiber or a self-provisioned network functional (e.g., modulating electronics and other equipment).

If any of the above apply, select "Yes" below.

Select "No" if you are only seeking support for the monthly recurring costs for either a leased lit fiber service or a leased dark fiber service (i.e., recurring payments on a dark fiber lease or IRU), or a wireless servic

Notes:

- If you are seeking support for both the Special Construction, Maintenance and Operation, and/or Network Equipment as well as support for recurring costs associated with leased lit fiber, a dark fiber lease/IRU, or a<br>wirele
- If you select "Yes" below, you should create separate FRNs for special construction charges, maintenance and operations (M&O) charges, and Network Equipment charges. If charges for M&O and Network Equipment<br>are bundled p

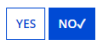

14. Enter a narrative about what you are asking for (ie: The library is seeking funding for internet access at [YOUR SPEED], associated charges, and leased router)

## 15. Click Save and Add/Manage FRN Line items

## **Narrative**

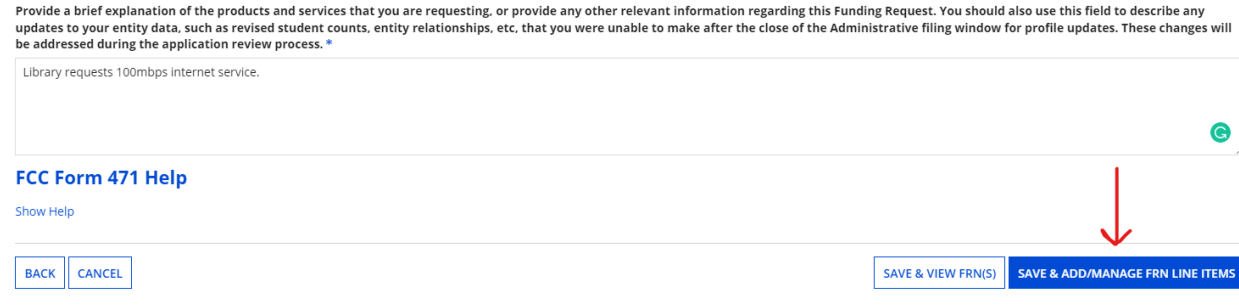

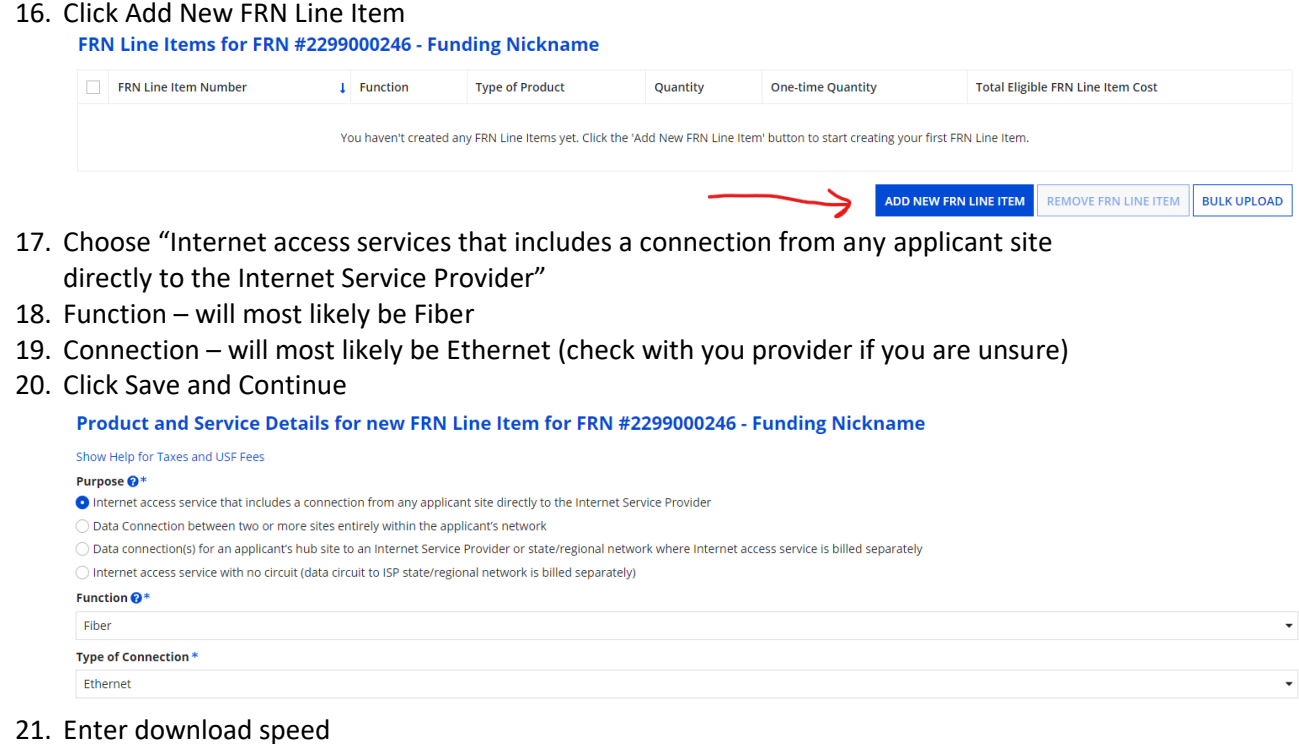

- 22. Choose MBPS
- 23. Choose "No" for burstable bandwidth
- 24. Click Save and Continue

# Bandwidth Speed for new FRN Line Item for FRN #2299000246 - Funding Nickname

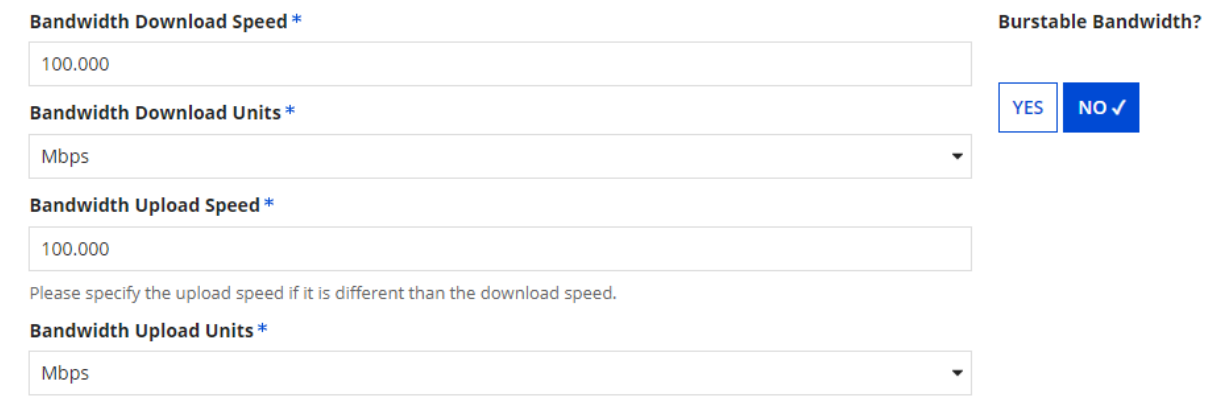

- 25. Answer "yes" to direct connection
- 26. Answer "no" to WAN
- 27. For Firewall, check with your vendor will mostly likely be "No"

## Connection Information for new FRN Line Item for FRN #2299000246 - Funding Nickname

Is this a direct connection to a single school, library or a NIF for Internet access?  $\mathbf{\Theta}^{*}$ 

Note: If the request is for direct connections, you will be required to allocate the total number of lines (monthly quantity) among the recipients listed for this line item.

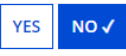

Does this include firewall services?\*

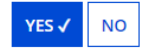

Is this a connection between eligible schools, libraries and NIFs (i.e., a connection that provides a "Wide area network")?  $\mathbf{\Theta}^*$ 

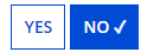

- 28. Enter monthly recurring cost (should be on bid or contract)
- 29. Enter 1 for monthly quantity
- 30. Enter any ineligible costs (probably won't have any but bid/contract will say). If no cost enter 0
- 31. Enter one time costs for installation if need be
- 32. Enter 0 for in-eligible one time cost (unless there is one)
- 33. Save and Continue

Cost Calculation for new FRN Line Item for FRN #2299000246 - Funding Nickname

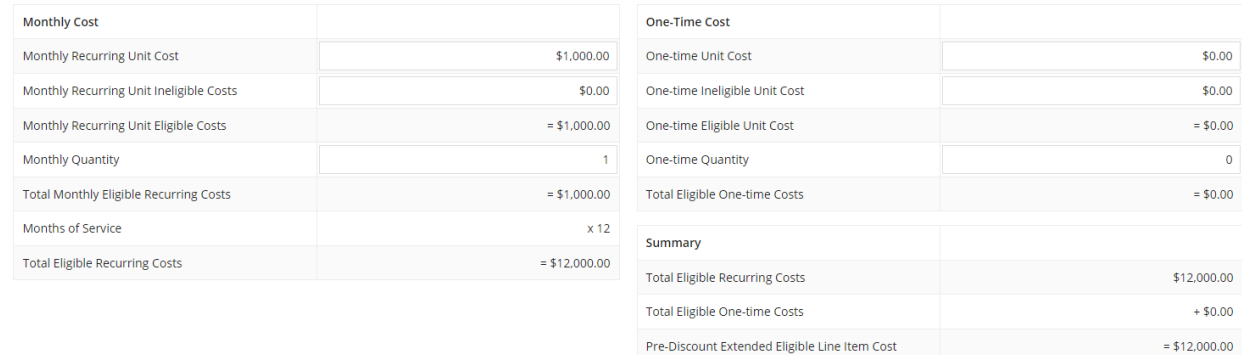

*Note: If you have a leased or a managed router you will need to add another line item*

- 34. Manage receipts will be selected "yes"
- 35. Save and Continue

# **Manage Recipients of Service**

Is every entity for this organization receiving service?

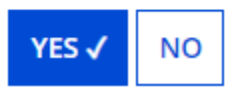

- 36. Verify your entity name and number
- 37. Save and Continue
- 38. Click Save and Continue

## **Adding Taxes and charges**

Note: the FUSC charges fluctuate month to month and year to year. Your provider should be able to give you the estimated highest percentage. To get the number multiply your month cost by the percentage.

For example: Charges are 39% of the total bill. The total bill is \$1,000 per month. .39 x  $1000 = 390$ 

- 1. Click Add FRN line item
- 2. Purpose: Choose Internet Access Service that includes a connection from any applicant site directly to the Internet service provider
- 3. Function: Choose Miscellaneous
- 4. Type of Connection: Taxes and USF fees

## Product and Service Details for new FRN Line Item for FRN #2399000109 - Internet

### Show Help for Taxes and USF Fees

## Purpose @\*

O Internet access service that includes a connection from any applicant site directly to the Internet Service Provider

- $\bigcirc$  Data Connection between two or more sites entirely within the applicant's network
- Data connection(s) for an applicant's hub site to an Internet Service Provider or state/regional network where Internet access service is billed separately
- Internet access service with no circuit (data circuit to ISP state/regional network is billed separately)

#### **Function**  $\Omega$ **\***

#### Miscellaneous

#### Type of Connection \*

Taxes and USF Fees

## > Funding Request Narrative

- **5.** Click Save and Continue
- **6.** Enter calculated monthly cost
- **7.** Enter 0 for ineligible costs
- **8.** Enter 1 for Monthly Quantity
- **9.** Enter 0 for all one time costs and quantity

## Cost Calculation for new FRN Line Item for FRN #2399000109 - Internet

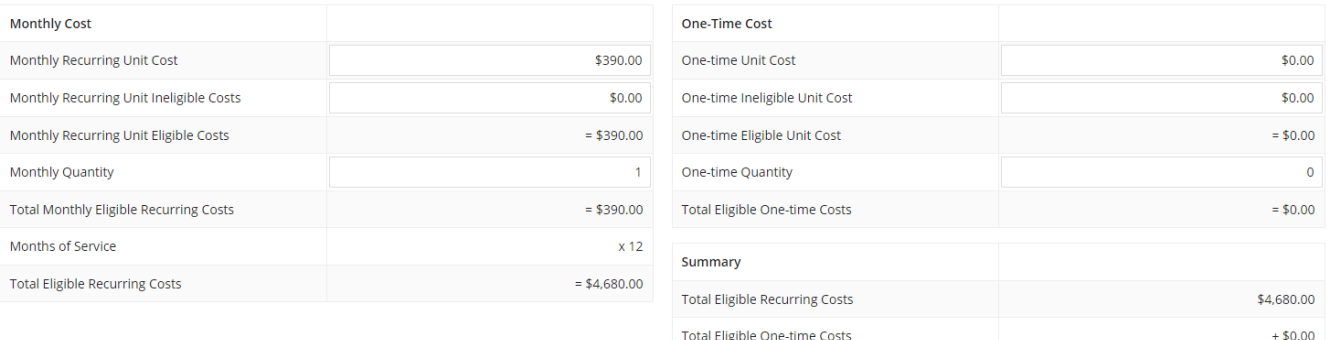

Pre-Discount Extended Eligible Line Item Cost  $=$  \$4,680,00

### $\hat{C}$  . A defined as follows a set of the field  $\hat{D}$  of  $\hat{C}$  and  $\hat{C}$  . A defined as

- **10.** Click Save and Continue
- **11.** Managed Recipients will already have 'yes' selected
- **12.** Click Save and Continue
- **13.** Next page click Save and Continue

# **Adding a Leased Router - NOTE IF YOU DO NOT HAVE A LEASED OR MANAGED ROUTER, SKIP TO REVIEWING THE 471 FORM**

1. Click Add New FRN Line Item

- 2. Purpose: Choose Internet Access Service that includes a connection from any applicant site directly to the Internet service provider
- 3. Function: Other
- 4. Type of connection: Other
- 5. Enter Type of Connection: write Leased Router

## Product and Service Details for new FRN Line Item for FRN #2399000109 - Internet Show Help for Taxes and USE Fees **Purpose**  $\mathbf{Q}^*$ Internet access service that includes a connection from any applicant site directly to the Internet Service Provider ◯ Data Connection between two or more sites entirely within the applicant's networ ○ Data connection(s) for an applicant's hub site to an Internet Service Provider or state/regional network where Internet access service is billed separately ○ Internet access service with no circuit (data circuit to ISP state/regional network is billed separately) Function  $\mathbf{\Theta}^*$ Other Type of Connection\* Other Enter Type of Connection, if Other was selected\* Leased router

- 6. Click Save and Continue
- 7. Enter Download Speed and Units
- 8. Burstable Bandwidth: select No
- 9. Click Save and Continue
- 10. Choose Yes for direction connection to single school, library or NIF for internet access
- 11. Choose No for wide area network
- 12. Choose No for Firewall services
- 13. Enter Monthly reoccurring cost
- 14. Enter calculated monthly cost
- 15. Enter 0 for ineligible costs
- 16. Enter 1 for Monthly Quantity
- 17. Enter 0 for all one time costs and quantity
- 18. Click Save and Continue
- 19. Click Save and Continue
- 20. Managed Recipients will already have 'yes' selected
- 21. Click Save and Continue
- 22. Next page click Save and Continue

## **Review Form 471**

- 1. Click Save and Continue
- 2. Click Review FCC Form 471
- 2. Click Review FCC Form 471
- 3. Go to Tasks along the top navigation bar
- 4. Click Review PDF for FCC Form 471

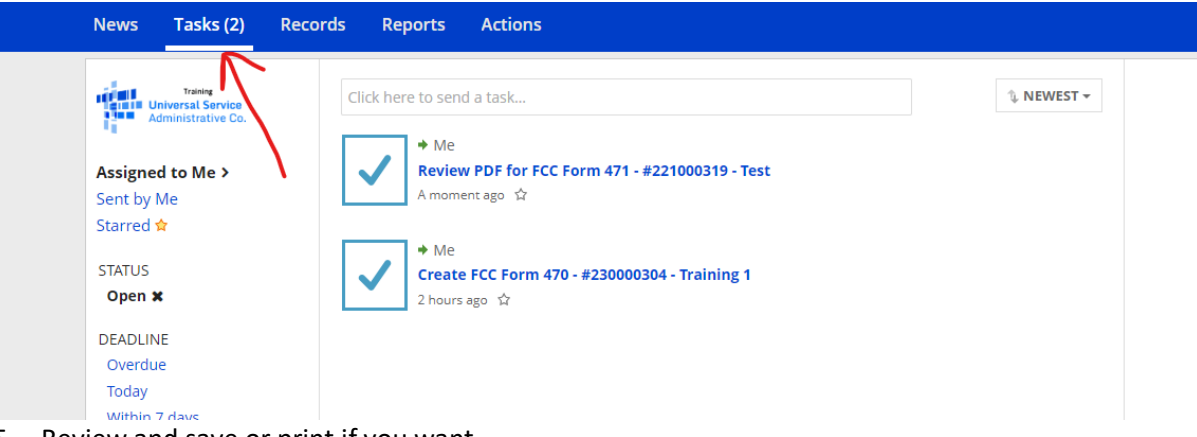

- 5. Review and save or print if you want
- 6. Check the Box
- 7. Click Continue to Certification

# **Certify**

- 1. Check the first two certifications
- 2. For the questions in the summary, answer no.
- 3. Read and check remaining certifications
- 4. Click Certify

# **For a Category 2 Funding Request – the Basic, Entity Information, Review PDF and Certify steps are the same.**

# **Category 2 Funding Request**

# **Category of Service**

What is the category of service for the product and services that you are requesting?

You can only select one Category of Service per FCC Form 471. You can submit a second application for the other Category of Service.

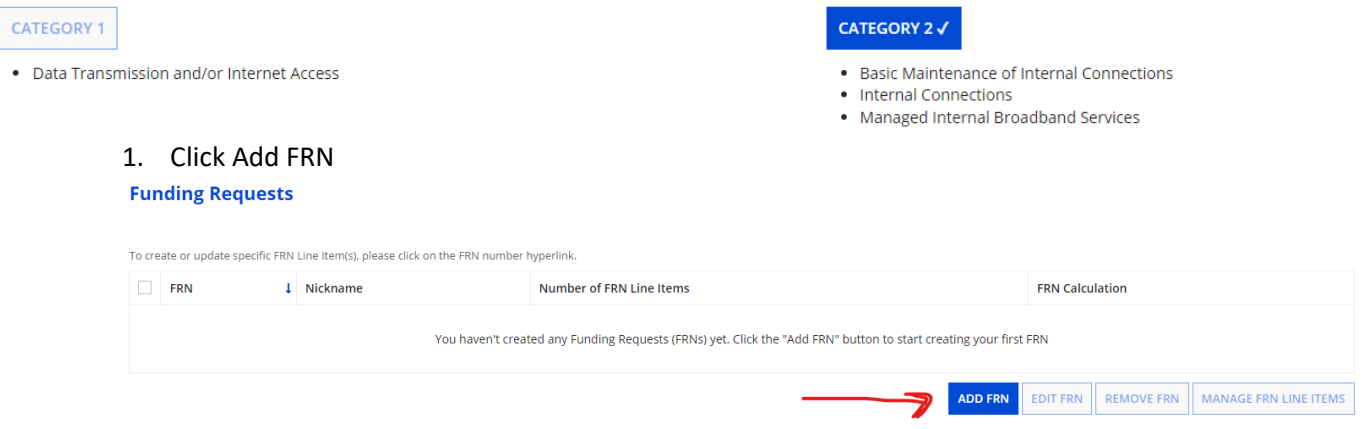

- 2. Enter a nickname (ie: Library Cat2 2023)
- 3. Choose 'No' for continuation
- 4. Service type will most likely be 'internal connections'

#### **Funding Request Key Information**

Please enter a Funding Request Nickname here <sup>2</sup>\*

Library Cat2 2023

Is this Funding Request a continuation of an FRN from a previous funding year?

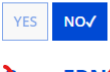

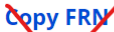

**OPY FLN** 

var to copy an existing Funding Request, select Copy FRN below. Note that if an FCDL has been issued for the FRN, the approved version of the FRN will be copied.

## **Service Type**

What is the service type of the product and services that you are requesting?

Internal Connections

## 5. Choose Contract if you have one or Month to Month

## **FRN Contract**

How are the services for this FRN being purchased?

Contract information is stored in your Profile; you can add a new Contract at any time. Details about your Tariff and Month-to-Month services will be entered in your FRN.

**CONTRACT√** TARIFF MONTH-TO-MONTH

## 6. Search by your BEN for the contract (will already be populated)

- 7. Select the correct contract
- 8. Enter contract expiration date (probably 6/30/2024)

#### 9. Click Continue

Next, you will associate a contract to your FRN. Please search for a contract below and select one to associate it to the FRN.

**Exerciate a Contract Search by Creating Organization BEN** 

16030008

Please note that BEN is a required field and you can use other search fields to narrow down your result **Search by Contract ID** 

Search by Contract No.

Search by Nickname (All or Partial)

 $\overline{\phantom{a}}$ 

CLEAR FILTERS | SEARCH

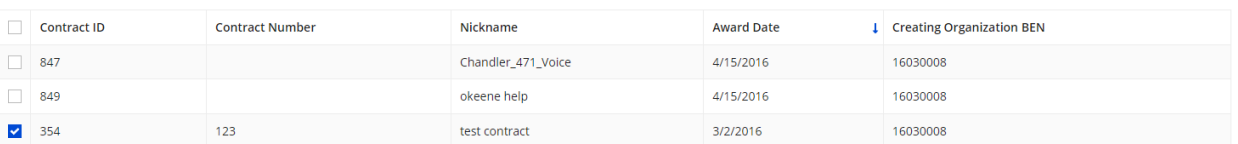

#### **Contract Summary - test contract**

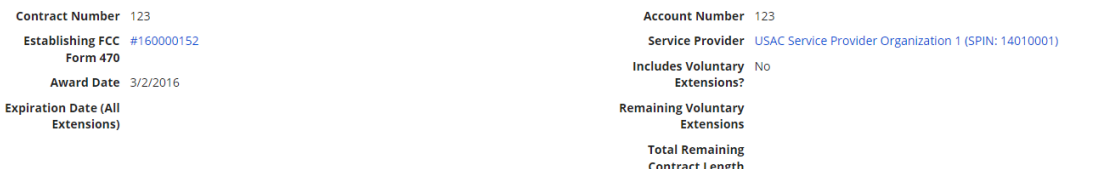

#### **Pricing Confidentiality**

There is no rule, statue, or other restriction which prohibits publication of the specific pricing information for this contract.

**Contract Information (Additional)** What is the service start date?  $\mathbf{\Theta}^{*}$ What is the date your contract expires for the current term of the contract?  $\mathbf{\Theta}^{*}$ 07/01/2022 曲 06/30/2024  $\qquad \qquad \blacksquare$ Enter the date when services will start for this Funding Year

10. Enter a funding narrative describing what you're asking for – (ie: Library is requesting the purchase, installation, and licenses to replace outdated equipment [or perhaps increase bandwidth] [list equipment])

# 11. Click Save and Manage FRN line items<br>Narrative

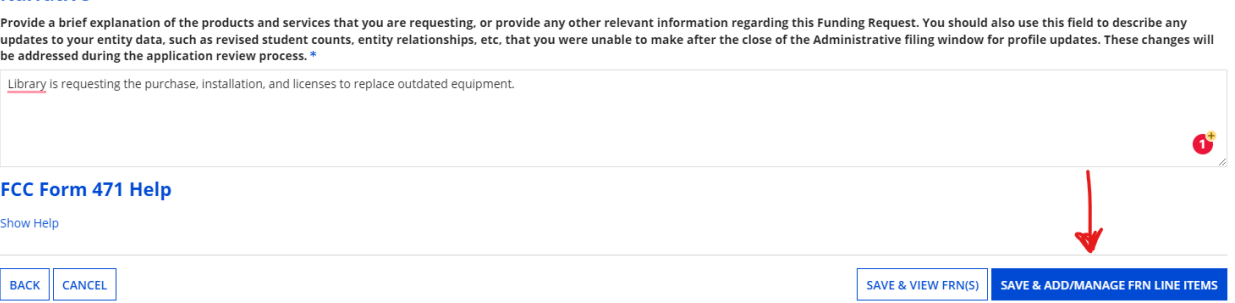

# 12. Click Add New FRN line item<br>FRN Line Items for FRN #2299000246 - Funding Nickname

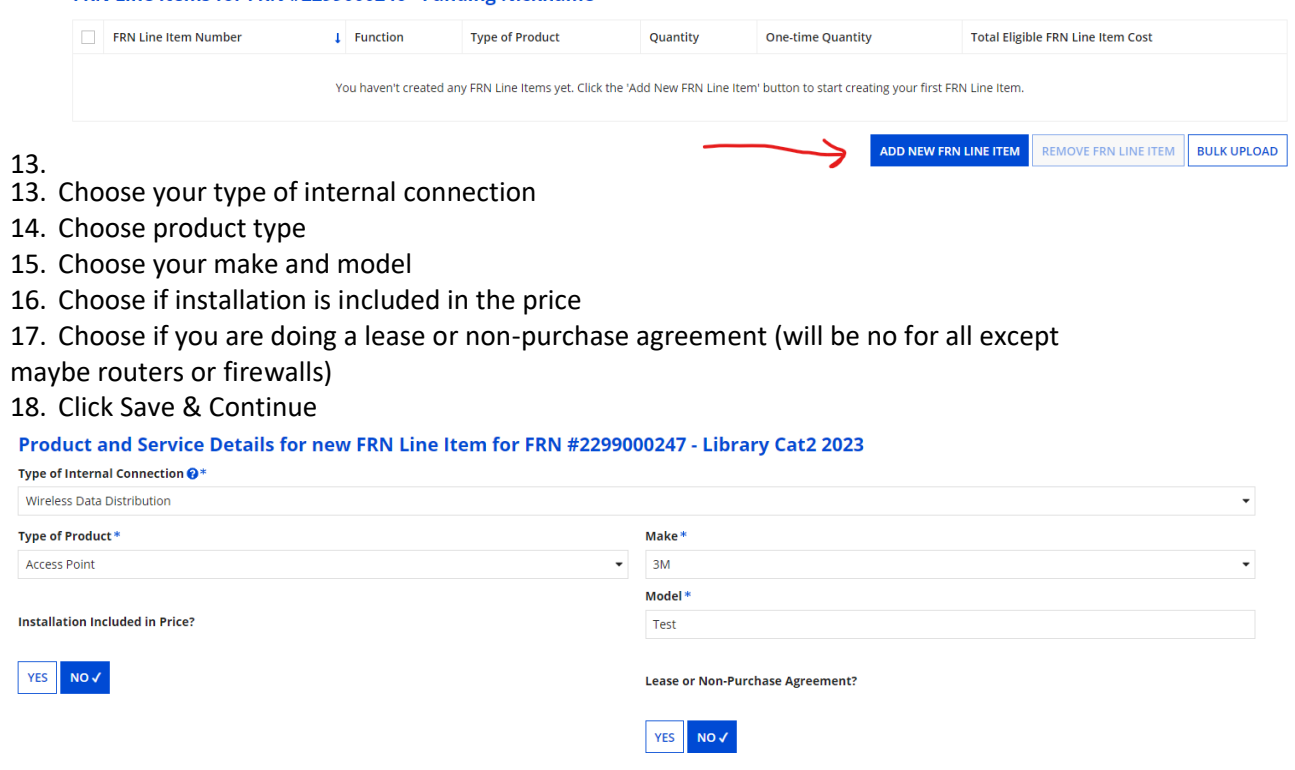

## > Funding Request Narrative

- 19. Enter cost information Be sure to enter 0 if there is no cost
- 20. Click Save and Continue

## Cost Calculation for new FRN Line Item for FRN #2299000247 - Library Cat2 2023

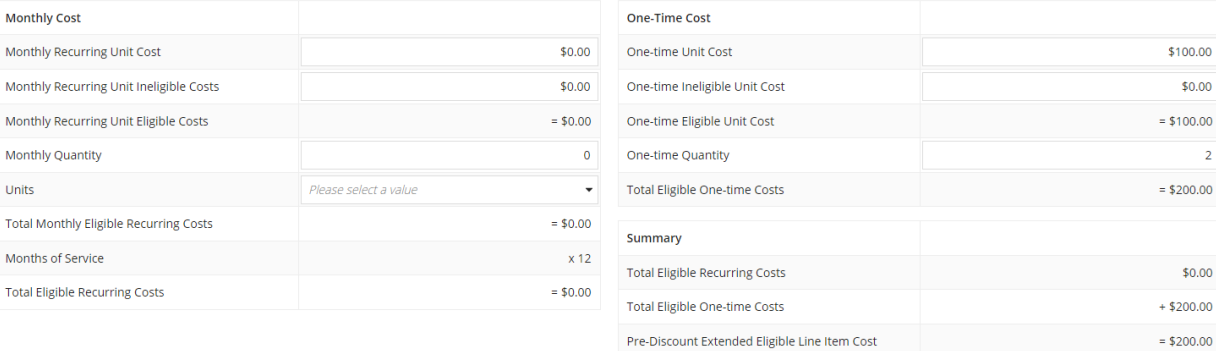

- 21. Make sure it has your library listed as the entity receiving
- 22. Click Save and Continue
- 23. Enter as many line items as needed